## بلطلل ةجمربلل لباق طخ حاتفم نيوكت MPP Cisco فتاه ىلع عيرسلا Ï

## فدهلا

لباق طخ حاتفم ىلع ةعرس بلط نيوكتل ةمزاللا تاوطخلا ةلاقملا هذه حرشتس .ةددعتملا ةمظنألا تاذ ةتباثلا جماربلا عم IP Cisco فتاهل (PLK (ةجمربلل

# ةمدقملا

تنرتنإلا ربع توصلا لوكوتورب لاصتا (MPP (ةمظنألا ةددعتم Cisco فتاوه رفوت تاراشإل لاسرا لوكوتورب وه SIP). SIP) لمعلا ةسلج ءدب لوكوتورب مادختساب (VoIP) .اهئاهنإو اهتنايصو يلعفلا تقولا يف لمعلا تاسلج ءدبب موقي يذلا امادختسإ رثكألا نأ هنأش نم اذهو .ةلسارملاو ويديفJاو توصلI تاقي بطت تاسلجلI هذه نمضتت دق رثكأ ةلومحملا فتاوهلا لعجي يذل رمأل ،ةيديلقتال فتاهل طوطخ يلإ ةجاحلا نم للقي ةكبشلل ةيساسأ ةينب فتاهلا مدختسي ،VoIP لوكوتورب مادختساب .ةكرشلا لخاد ديزملا ةرادإ ةيناكمإ حيتي اذهو .ةفلكملا 1T فتاهلا طوطخ نم الدب تنرتنإلاب لاصتاو ،تاملاكملا فاقي إيرخالُ ا ةديفمل تارايخلا لمشت .لقأ "طوطخ" مادختساب تاملاكملاً نم ويديفـلا لاصتاب زرطلا ضعب حمست .كلذ ريغو ،تاملاكملا لوّن ،تاملاكملا فاق ي .VoIP ىلإ ةفاضإلاب

،ضرغلا اذهل طقف اهمادختسإ متيو ،يداعلا فتاهلاك ودبتل اهميمصت مت يب يألI ةزهجأ ةرادإلا ىوتسم ةيامح فتاوه بلطتت .كتكبش نم ءزج يهو رتويبمك يه ،اساسأ نكلو يف مكحتلا مداخ وأ (ITSP) تنرتنإلI ربع يفتاهلI لاصتالI ةمدخ رفوم نم ةمدخ امإ (MPP) Ring و WebEx ربع لاصتالا ITSP ةلثمأ نمو .(PBX (صاخلا IP لدابتب صاخلا تاملاكملا ةرادإ لوكوتورب فتاوه عم لمعت يتلا PBX IP تامدخ ىلع ةلثمألا ضعب .Verizon و Central .Metaswitch و ،Centile ،Asterisk تاصنم ،نمضتت Cisco نم (MPP (ةرادإلا ىوتسم

درجمٻو .قحلم وأ فتاه مقر ىلع بلطلا ةيلمع ةتمتأب موقت ةزيم يه عيرسلا بلطلا يف عئاش عيرسلI بلطلI .مقر بلطل دحاو رز ىلع طغضلI مدختسملل نكمي ،اەنىوكت .رركتم لكشب اهتيمست متي يتلا ماقرألل هدادعإ متي .فتاوهلا ةمظنأ نم ديدعلا

نكمي يتلا ةنمازتملا تاملاكملا ددع وه اذه .PLKs ىلع IP Cisco فتاه يوتحي ةروصلا يف حضوم وه امك) طخ حيتافم ةعبرأ فتاهلل ناك اذإ .اهمادختسإ مدختسملل ضعبل نوكي دقو .دحاو نآ يف ةطشن تاملاكم عبرأ ءارجإ فتاهلا اذهل نكمي ،(هاندأ لاصتال ايتأي امدنع .طخ لك ىلء ةفالتخم فتاوه ماقرأ ةزهجم ةفالتخم ماسقا بتاكملا .بيجي فيك ةملاكملا ىقلتي يذل صخشلا فرعي ،نيءم طخ ىلع

ةعرسل ا بالط نييءت نكمي ،مزاللا نم رثكأ ةرفوتملا طوطخلا نم ديزملا كانه ناك اذإ لا تحت طخ حاتفم ىلع عيرس بلط نييعت يدؤي .هذه طخلا حيتافم نم رثكأ وأ دحاو حاتفم ىلع ضعبل رايخ كانه .كلذ دعب ةيجراخلا تاملاكملا لبقتسي نلو طخلا اذه ليطعت ىلإ .(KEM) حيتافملا ةعسوت ةدحو مادختساب طخلا حيتافم نم ديزملا ةفاضإ وهو زرطلا (KEM

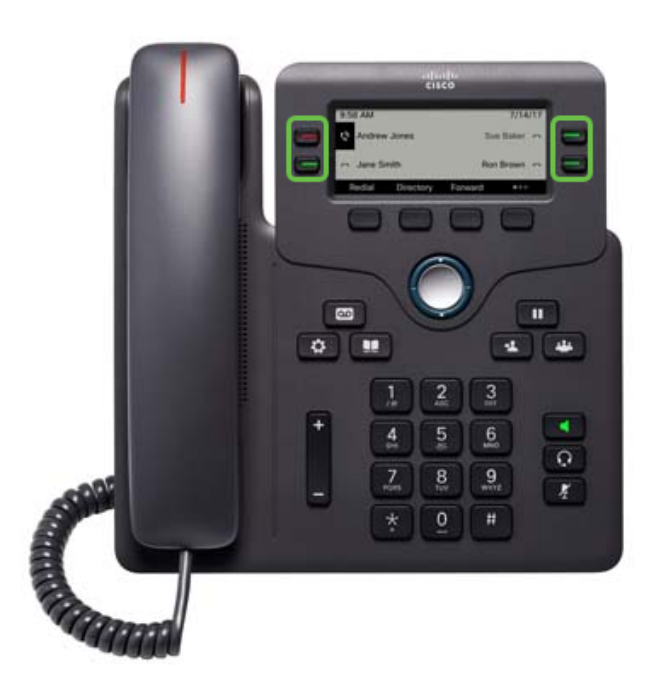

رفوت مدعل ارظن ةجمرب<code>لل</code> ةلـباق ةزيء رارزأ ىلع Cisco IP فتاوه ضعب يوتحت ال **:ةظحالء** .ةيفاضإ طوطخ

تاملاكملل مهب ةصاخلا طوطخلا حيتافمب ظافتحال ييف نيمدختسملا نم ديدعل بغري .ةرف<code>وت</code>ملا طوطخلا حيتاف<code>م</code>ب ةنراقم اهلاخدإل ةعرس<code>ل</code>ا تارايخ نم ديزم ىلع لوصحلا وأ .<u>انه</u> رقنا ،نيوكتال اذه لوح تاميلعت ىلع لوصحلل

# قيبطتلل ةلباقلا ةزهجأل

- ةددعتملا ةمظنالا تاذ ةتباثال جماربال عم Cisco IP 6800 Series قلسلس •
- ةددعتملا ةمظنألا تاذ ةتباثلا جماربلا عم 7800 IP Cisco فتاه ةلسلس
- ةددعتملا ةمظنألا تاذ ةتباثلا جماربلا عم 8800 IP Cisco فتاه ةلسلس

## جماربلا رادصإ  $\ddot{\phantom{0}}$

● 11.2.3

## ةجمربلل لباق طخ حاتفم ىلع عيرسلا بلطلا نيوكت I

فرعي نأ جاتحت تنأ ،(GUI) نراق لمءتسم graphical لا تذفن 1. in order to ةوطخلا فرعت نكت مل اذإ .يضارتفا IP ناونعب IP Cisco فتاوه يتأت ال .فتاهلا نم ناونعلا .تاميلوعت ىلع لوصحلل <u>[انه](/content/en/us/support/docs/smb/collaboration-endpoints/cisco-ip-phone-6800-series/how-to-find-ip-address-of-cisco-6800-series-phone.html)</u> رقناف ،كفت!هب صاخلI P ناونع ىلع روثعلا ةيفي ك

يف بغرت تنك اذإ .فتاهلل (GUI (ةيموسرلا مدختسملا ةهجاو ىلإ لوصولا 2. ةوطخلا .<u>[انه](/content/en/us/support/docs/smb/collaboration-endpoints/cisco-ip-phone-6800-series/access-the-web-page-of-a-6800-series-ip-phone.html)</u> رقناف ،عوضوملI اذه لوح ةدعاسم ىلع لوصحلI

.ةمدقتم تارايخ < لوؤسملا لوخد ليجست رتخأ 3. ةوطخلا

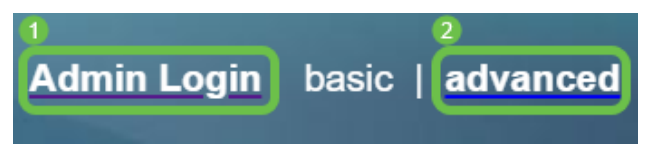

#### ## 192.168.0.101/admin/advanced

### .فتاهلا < توصلا ددح 4. ةوطخلا

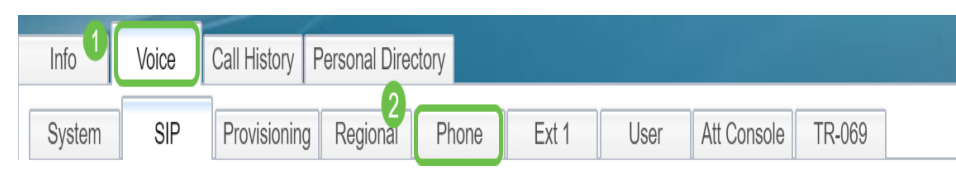

نم **لطعم** ددحو ةعرس بالطك هنييءت ترتخأ يذل| طخل| حاتفم نع ثحبا .5 ةوطخل| ةلسلسلا ةميق لخدأ ،*ةعسوملا ةفَيَظولا* لَقحَ يف .*Extension* قلدسنملا ةمئاقلا ،لاثملا اذه يف .ةبسانملا

#### fnc=sd؛ext=1001@192.168.0.39؛nme=John متي هلاخدإ.

:نىأ

- ةدتمملا ةلادلا فيرعت FNC
- .هبلط بولطملا قحلملا مقر وأ فتاهلا مقر وه اذه يعرفلا فتاهلا
- ب صاخلا IP ناونع وه ،لاثملا اذه يف .SIP ليكوب صاخلا IP ناونع وه اذه IP ناونع .FreePBX ب لصتي يذل Raspberry PI I
- ضرع متيس ،ديدحتلا مدع ةلاح يف .هبلط بجي يذلا قحلملا مسا وه اذه (يرايتخإ) nme .عيرسلا بلطلا مقر

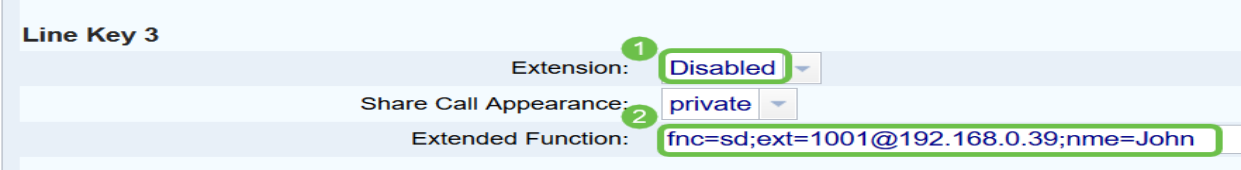

.تارييغتلا عيمج لاسرإ قوف رقنا 6. ةوطخلا

Submit All Changes Undo All Changes

ةعامس ةعومجمل ةروص عم ةشاشلا ىلع مسالI رەظيس ،نيوكتلI ظفح درجمب .7 ةوطخلI .عيرسلا بلطلا زمر وه اذه .ةيقفأ طوطخ تاذ فتاهلا

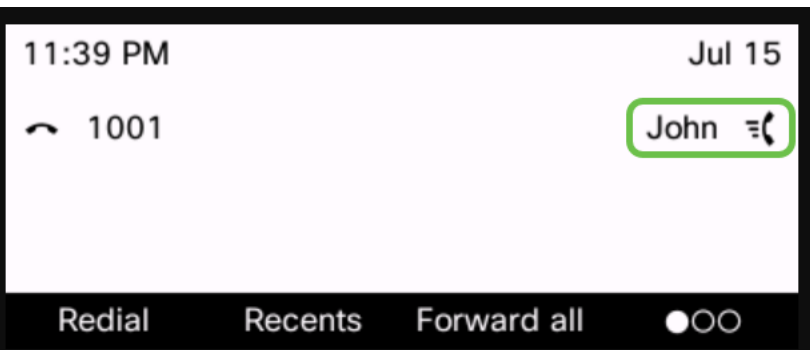

حاتفم ىلع طغضتو فتاهلا ةعامس طقتلت ،صخشلا كلذ عم ةملاكم ءارجإل 8. ةوطخلا ديرت يتلا لاصتالا ةهج راسي وأ نيمي ىلإ ةرشابم عقي يذل فتاهلا يف طخلا .اهب لاصتالا

مادختساب وأ توصلا ربكم فتاه مادختساب ةملاكملا ءارجإ يف بغرت تننك اذإ **:ةظحالم** .ةملاكملا لاسرإ متيسو رزلا ىلع طغضلا ىوس كيلع امف ،سأرلا ةعامس

.كب صاخلا IP فتاهل طخ حاتفم ىلع عيرسلا لاصتال انيوكت نم نآلا تيهتنا دقل

ديق هرطس ناك ءاوس ،كرتشملا لماعلا اذه ةلاح نع اثدحم لظت نأ اضيأ كنكمي امك ،هتبقارمو (BLF (لوغشم حابصملا لقح نيوكت يف اضيأ بغرت تنك اذإ .ال مأ مادختسالا . <u>[انه](https://community.cisco.com/t5/small-business-support-documents/configure-and-monitor-the-line-of-a-coworker-via-blf-on-the/ta-p/3171500)</u> رقناف

عرض فيديو متعلق بهذه المقالة...

انقر هنا لعرض المحادثات التقنية الأخرى من Cisco

ةمجرتلا هذه لوح

ةي الآلال تاين تان تان تان ان الماساب دنت الأمانية عام الثانية التالية تم ملابات أولان أعيمته من معت $\cup$  معدد عامل من من ميدة تاريما $\cup$ والم ميدين في عيمرية أن على مي امك ققيقا الأفال المعان المعالم في الأقال في الأفاق التي توكير المالم الما Cisco يلخت .فرتحم مجرتم اهمدقي يتلا ةيفارتحالا ةمجرتلا عم لاحلا وه ىل| اًمئاد عوجرلاب يصوُتو تامجرتلl مذه ققد نع امتيلوئسم Systems ارامستناه انالانهاني إنهاني للسابلة طربة متوقيا.